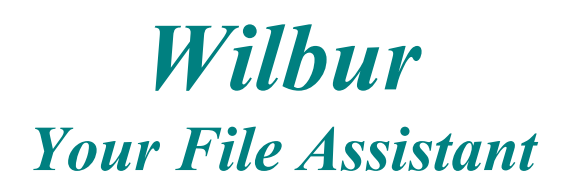

en FRANÇAIS po POLSKU

### *Wilbur is now FREE!*

Wilbur version 2.1 is being released as a free software program under the provisions of the GNU General Public License of the Free Software Foundation.

(The same licensing as Linux)

**(Now available in English, French and Polish Versions)**

### **Download Version 2.1 Build 20**

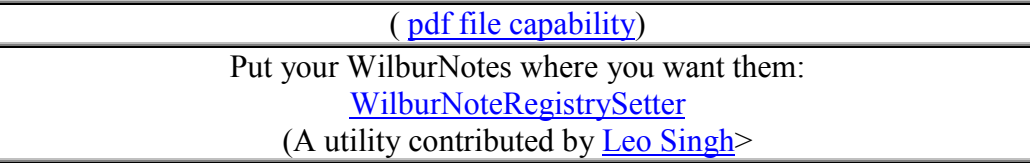

Every office seems to have one vital person who is the only one who can find anything in the file cabinets. *Wilbur* wants to be the electronic equivalent of that person for your computer.

#### *His Qualifications:*

- **He's** *fast*
- **He's** *efficient*
- **He's** *FREE!.*
- His *source code is available*

Give him a chance and he will quickly make an **index** so he can tell you where to find files containing any information you need now.

Check out his *features* and download a **copy***.*

If you are already a Wilbur user, check out what's new in version 2.1 update.htm.

### **Wilbur's Help Contents**

### **for Version 2.1**

#### **General**

- **Wilbur's Mission**
- **Wilbur's Display**
- **Getting Started**
- **Miscellaneous Tips Etc**.

### **Commands**

- **File menu**
- **Edit menu**
- **Index menu**
- **Search menu**
- **View menu**
- **Help menu**

### **Miscellaneous**

- **Command Line Parameters**
- **OLE Automation Routines**
- **WilburUtil**
- **WilburNote**
- **CDWilbur**

# **General - Wilbur's Mission**

Wilbur's mission is simply to help you find things on your hard disk. The ever increasing size of hard disks makes it possible to store all kinds of good stuff on your computer and keep it there forever. Unfortunately finding something in this mess can be rather difficult.

Wilbur can prepare an index which not only contains the names and attributes of all the files and folders on your disks, but also the words that appear in files that contain text. Using this index Wilbur can quickly show you things like:

- all the files with the phrase "gas bill" in them
- any file with mary in its name
- all the files in folders with admin in the folder name
- all the files contained in zip archives
- all the sound files on your disk
- all the files that have been modified this week

and lots more. These types of requests can be combined so that you could ask for all the files on disk D containing "gas bill" or "over due" that have mary in the name and have been modified this week.

Wilbur can display the text contained in files and if a search was done for certain words, those words will be highlighted in context. You can either view just the lines containing matches or all the text in the file. Wilbur can also copy (including in and out of ZIP archives), launch, edit and perform other operations on the files found.

Please note that Wilbur is a Win32 program and will only run on the Intel version of WinNT and Win95. It will not run with the Win32s extensions for the 16 bit Windows.

### **General - Wilbur's Display**

Wilbur uses a simple two pane window with a menu and tool bar to display his results. (You may click anywhere on the image below for help on a particular feature).

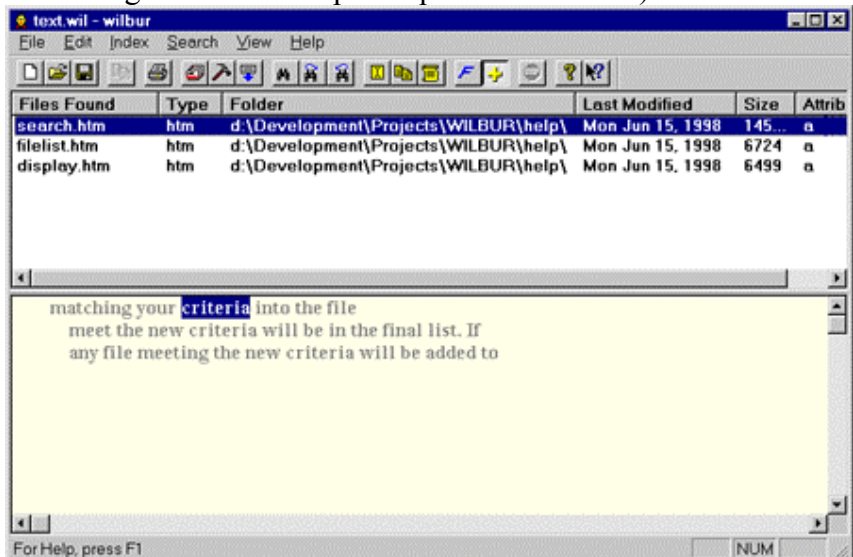

The top pane is a list of files that meet the current search criteria.

The lower file contents pane displays the text contents of any file selected in the file list and highlights the first occurrence of a search word. If the background of the contents pane is light yellow, as shown above, then the results are being presented in outline mode, with only lines containing target words being shown. This can be toggle to full text with the outline command. Wilbur does not attempt to do anything beyond basic formatting of this text, but double clicking on the file name in the list will launch the file in its' associated application and right clicking in the contents pane will launch QuickView.

You can change the amount of area assigned to each pane by using your mouse to point at the divider between the two panes, and then pressing and holding the left mouse button while dragging the divider to the desired position.

At the bottom of the screen is a **Status Bar** where Wilbur reports various tidbits about what it is doing. The Tool bar and Status Bar can be toggled on and off by means of the View menu. For more details on how you can view files, please see the help on the <u>file list pane</u> and <u>file contents</u> pane.

# **General - Getting Started**

The first time you run Wilbur, your web browser will be fired up and you should end up looking at this page. This will only happen the very first time you run Wilbur, but you can always return here by selecting "Getting Started" from the help menu.

Getting Started Contents

- Using Help
- Reading the Doc Yeah right!
- Building Your First Index
- Doing a Search

I would also recommend having a look at the Wilbur Display help and at the Preferences help. You don't really need to know anything about the preferences to get going, but it is a good idea to just have a look and see what it there.

If things still seem confusing or you have any questions or comments, please do not hesitate to EMail us, post a message to WilburTalk or leave a message on our secure message page. You can even  $\le$ shudder $>$  fax us at  $+1.250.423.6519$ .

# **Getting and Using Help**

Wilbur uses your default Web browser to present its information in a familiar and rich environment. The web pages that comprise the actual help system are all installed on your local machine, so there is no need to be connected to the Internet to use help. Some links, like those to our home page will require an internet connection, but none of those are necessary for normal use.

The easiest way to get help is to just press the F1 key. If a dialog is open or a menu item is selected, Wilbur will offer help on that item, otherwise Wilbur will present the general help contents.

You can also get help about menu and tool bar items by selecting the context help toolbar button and then clicking on a toolbar button or selecting a menu command.

50

Of course Wilbur itself is a great tool for providing a full word index of the help system. You create this help index while working through the Getting Started section.

Finally if you still need help, please email us and we would be happy to try and help.

### **Reading the Doc - Yeah Right! -**

People who write programs always hope you will read all of their documentation carefully, but in reality we just dive into other programs and can hardly expect our users to do otherwise. Still at least checking out the basics is likely to make Wilbur more useful to you, so we have prepared this getting started section to briefly explain the fundementals while working through a brief example. The example is even useful as it will create an index of Wilbur's help files so you can find stuff in all the pages you didn't bother to read. :-)

### **Building Your First Index**

In order to do its thing, Wilbur reads your disk and creates an index of information about the files you have. When you do a search Wilbur consults this index rather than searching through all those files again. This permits very fast searches, but means the first step in using Wilbur is to create an index.

When you run Wilbur for the first time and whenever you create a new index, Wilbur will pop up a dialog that looks something like this:

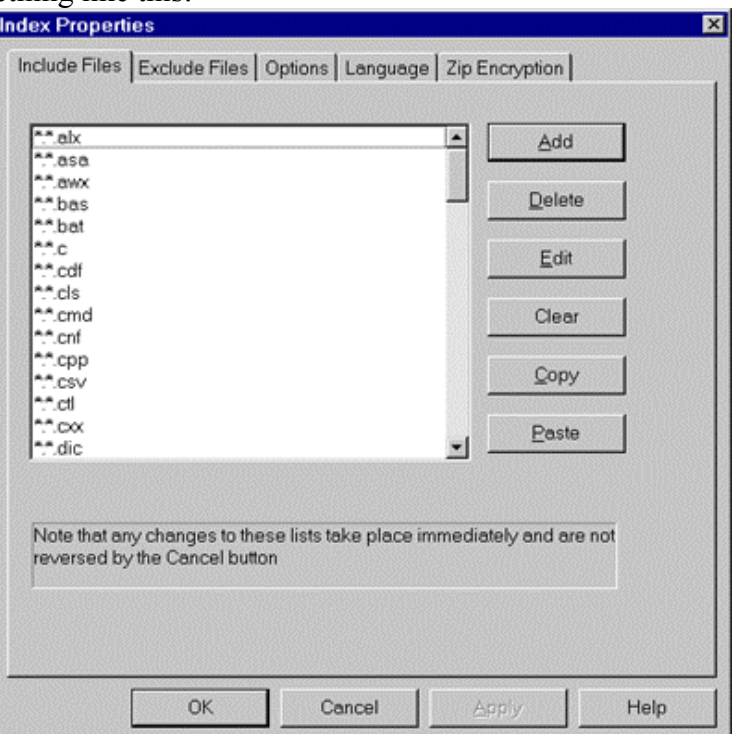

If you don't see index properties dialog, select new from the Wilbur file menu or click on the toolbar button.

In an attempt to make things easy, Wilbur fills in the include list with the file extensions for a variety of common files that might contain text. The "\*:" at the beginning of each line tells Wilbur to look on all non removable disks for files of that type, but that is a detail best left to the Include Files help page.

For now we don't want to index all that stuff, so just hit the Clear button to get rid of everything, and then click on the Add button to bring up this dialog:

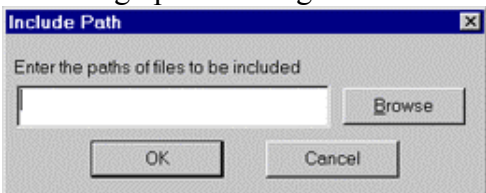

Click on the browse button and you will get a standard Windows file open dialog. It shows the contents of the Wilbur folder and the first entry will probably be a Help folder. Double click on this and you should see something like this, although the file names will probably be different:

 $\blacktriangleright$ 

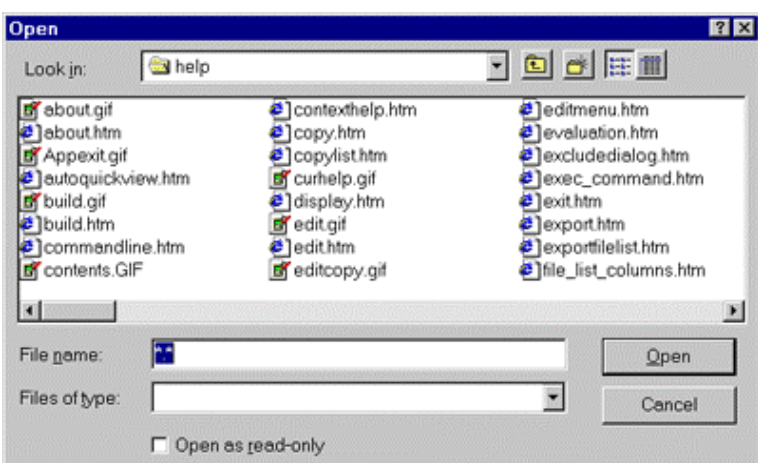

Since all of the text containing Wilbur help files have HTM as an extension, type \*.htm into the File name field and click on the Open button. The Include Path dialog should reappear with the path name of these files in the input field. Hit OK to add this path to the empty include list. That is all that is really necessary, but before leaving we might as well look at the other pages in the Index Properties dialog. To switch pages, just click on the Exclude Files, Options or Language tab at the top of the dialog. The Exclude Files page is identical to the Include Files page and is used to omit files from content indexing that would otherwise be caught up in the net of included paths. For instance we could have include "\*.\*" in the help directory and then excluded "\*.gif" to avoid indexing the images. It is usually better to be more precise with the include paths than relying on excluding files.

The options page:

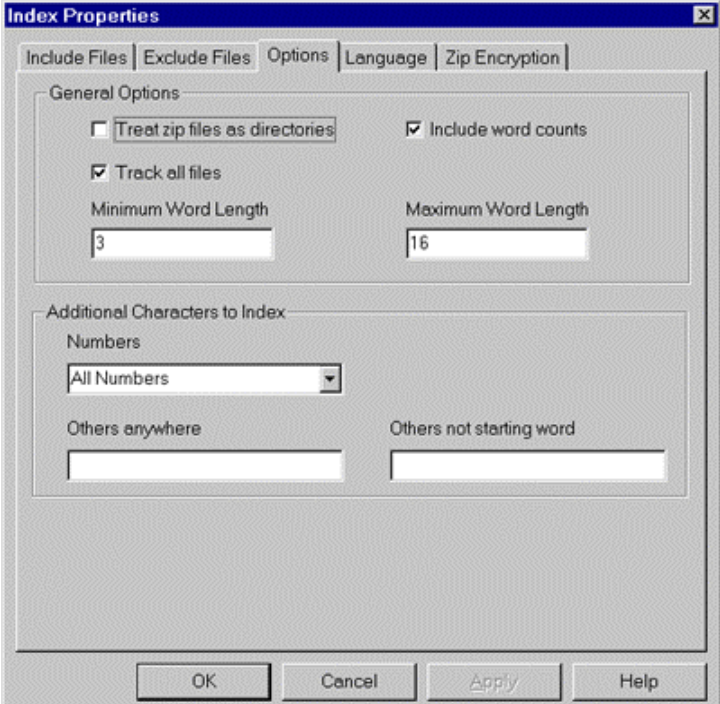

provides a number of useful ways of controling how your files are indexed. These are discussed on the index options help page but there are a couple of points worth noting.

If you want to index the contents of zip files, don't add whatever\*.zip to your include path, but instead treat the zip files like they were folders and check the "Treat zip files as directories" box on this page. We don't need this now.

When the "Track all files" box is checked, then even files in the indexed directories that don't have their contents indexed will have their name, size, modification date etc. entered in the index. In our example this means all the image files will be in the index and we could search for them by name even though their contents were not indexed. When set Wilbur will include all files in all

subdirectories of any directory listed in the include list. In our case this will just be the Wilbur help directory. If you wanted to just index the names of all the files on your disk, but not the contents, you could just include something like C:\\*.xxx assuming you had no XXX files on C. We can leave this on for now.

Finally in the additional character handling, select All Numbers in Numbers field. Okay, let's actually build the index. Just press the OK button at the bottom of the dialog and Wilbur will start scanning your files. The status line at the bottom of the window will report what is happening, but if you are lucky it will move too quickly to read easily and the index will be complete in a few seconds. A dialog box will appear with statistics on what was indexed and asking if you wish to save the index right away. Click yes and then type in an appropriate name, like help, and click on the save button. By default Wilbur indexes are saved in the indexes subfolder of your Wilbur folder. The control file has the extension WIL, but several additional files are also created with the same root name, but different extension. If you ever want to move your Wilbur index, all these files have to be move together.

### **Doing a Search**

Normally the search dialog is called up by the Find command on the Search menu or by pressing the toolbar button or just by pressing F2, however having just built an index, Wilbur assumes you want to search for something and presents it automatically.

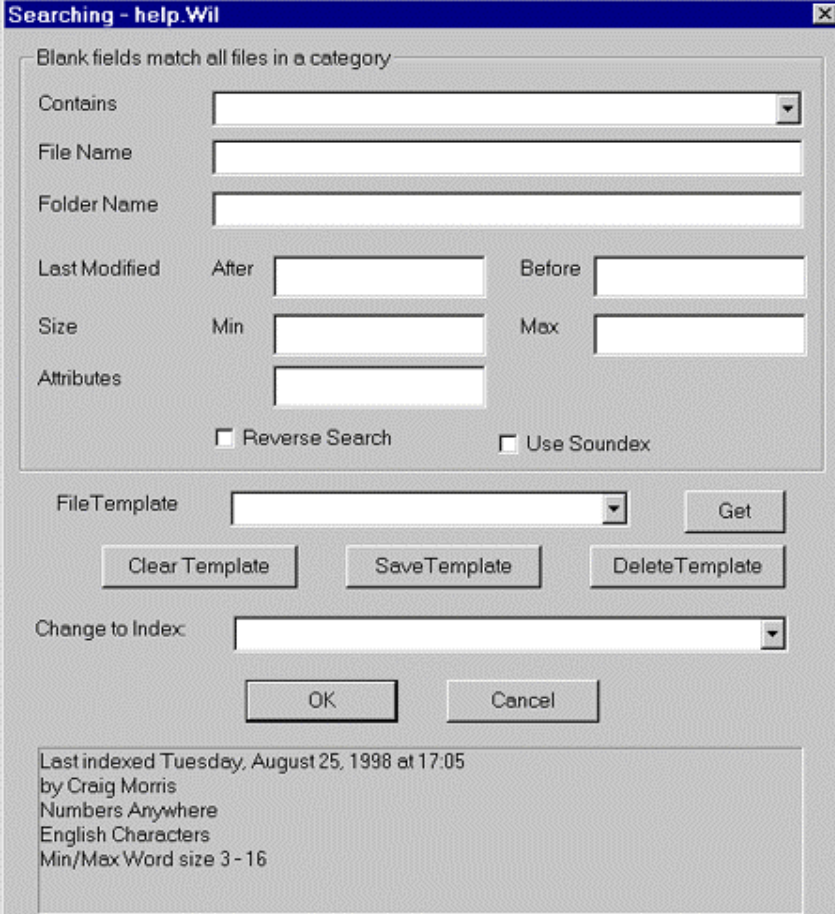

All the options are explained in detail on the Search Dialog help page, so we will just try some basic stuff. In the contains field type the word google and click on OK. Wilbur should display the name of HTML file you are reading in the top file list pane of its window and three lines containing google in the lower contents pane.

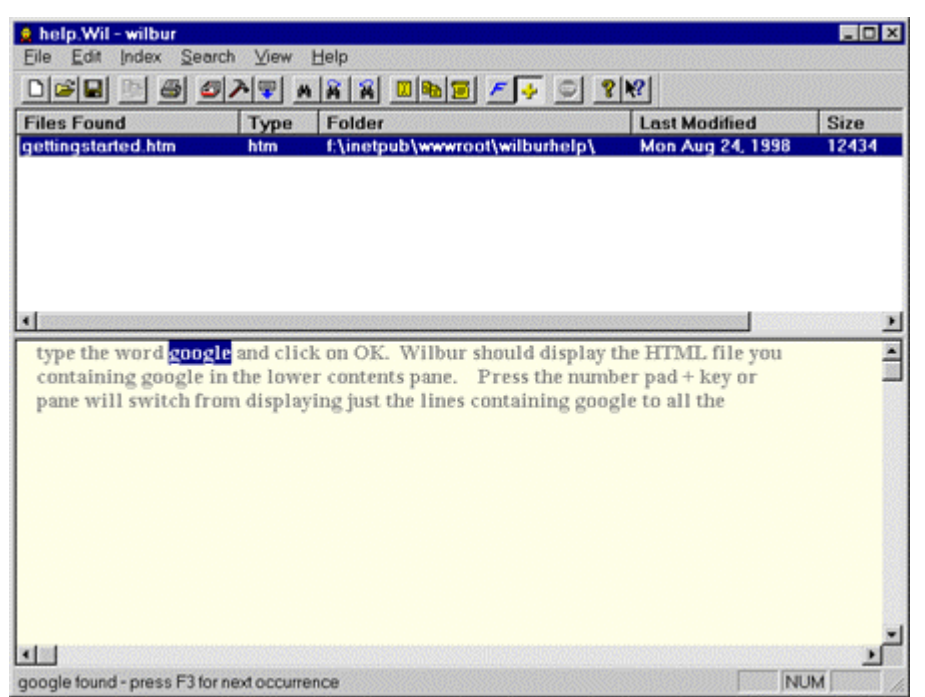

(Your results will be somewhat different)

Press the number pad + key or click on the plus toolbar icon and the lower pane will switch from displaying just the lines containing google to all the lines in the file. Pressing it again will toggle back into outline mode. If you would prefer Wilbur to start in expanded rather than outline mode, you can set this with the Preferences command on the File menu. findnext.htm

findnext.htmFollowing a search, the first occurence of a target word is highlighted in the contents page. Pressing F3, selecting Find Next on the Search Menu or clicking the tool bar icon will cause the highlight to jump to the next occurence, even if that is in the next file.

Call up the search dialog again, clear the contains field and click OK. This time the file list pane will contain all of the files in the Wilbur help folder and its subfolders if it had any. If you are in outline mode nothing will be displayed in the contents pane, since there was no text to match against If you switch to expanded mode the file contents will be displayed.

Call up the search dialog once again and enter gs\* in the File Name field and click OK. This time only files whose names begin with gs will be listed (the '\*' matches any number of any character). In the search dialog blank fields match all files, but if more than one field is filled in then only files that match the criteria from all the filled in fields are listed. Try playing with the different fields in the search both alone and in combination in order to get a feel for how they work.

The 'contains' field can have more than one word in it, in which case both words must be present. Try clearing all the search dialog fields with the Clear Template button, and then enter wilbur mouse

in the contains field. When you click OK, you will see a number of files listed which contain both words, although probably not together in a phrase. Try it again but this time use "wilbur mouse"

with the quotes. This time your will probably only see one name, the one for this help file since that is the only place those words are likely to appear together as a phrase.

Finally try

wilbur | mouse

where the vertical bar (usually shift backslash) represents the OR operator. You should get a large list of files since most of the help files have at least the word "Wilbur" in them somewhere.

See the Search Phrase help for a complete description of the other logical and near operators as well as wildcard characters and parenthesis that are available. The file and folder names also support basic logical operations and wild cards. This is described in the Search Dialog help.

© http://wilbur.redtree.com/ P.9/33

 $\overline{\bullet}$ 

## **General - Miscellaneous Tips Etc.**

This section has some topics which either don't fit elsewhere or that could use some additional emphasis. It will undoubtedly change from version to version.

### **Saving MS Word Documents**

When you save a document in MS Word with the Fast Save option enabled, Word stores a lot of extraneous stuff in the file, possibly including deleted text, old versions or even stuff from other programs that were running on your machine when the save was done. Normally all this does is waste disk space, but since programs like Wilbur can view this information, it could potentially cause security or embarrassment problems if you share your documents with others. It will also result in Wilbur indexing and viewing extraneous material in your file. For these reasons you may wish to disable the Fast Save feature by selecting Options from the Word Tools menu and then selecting the Save tab and clearing the Allow Fast Saves check box.

### **Using Local Searches**

A sometimes overlooked feature of Wilbur is that you can do a local search in a file which is being viewed.

To do this simply click somewhere in the contents pane so the text is black rather than gray and then start typing the search phrase. A search dialog will open where you can complete your request. Unlike a search initiated by the F2 key, this search does not change what files are in the file list, but rather searches through the displayed contents of the current file from the cursor position. If the end of the file is reached and the F3 search again command is given, the search will continue in succeeding files of the file list until a match is found.

# **Scheduling Builds**

The WilburUtil program that accompanies Wilbur can be used to schedule automatic builds and updates. If you put WilburUtil in your start up directory, it will run in the background as a tooltray app and not only execute builds and updates at the appropriate times, but also provide a one click

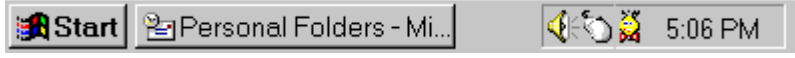

method of running Wilbur.

Left click on the little Wilbur icon to run Wilbur, or right click for scheduling and other options.

### **Don't Index Everything**

It is always tempting to include \*.\* as a file specification and then to try and exclude things like executable files etc.

Although it is possible to do this, in practice you almost always end up overlooking a bunch of large irrelevant binary files. This makes indexing much slower and your index files unnecessarily large.

You should probably restrict \*.\* inclusions to specific folders where you know all the files are relevant.

# **Window Positioning**

When Wilbur is shut down it records the size and position of its window as well as the position of divider between the file list and contents panes and the positions of all the dividers between the columns in file list. When Wilbur is restarted it will use all of these settings, so you can set Wilbur up to start the way you want it. However Wilbur will not start as a maximized window even if it was maximized when it was shut down.

# **Menu Commands - File Menu**

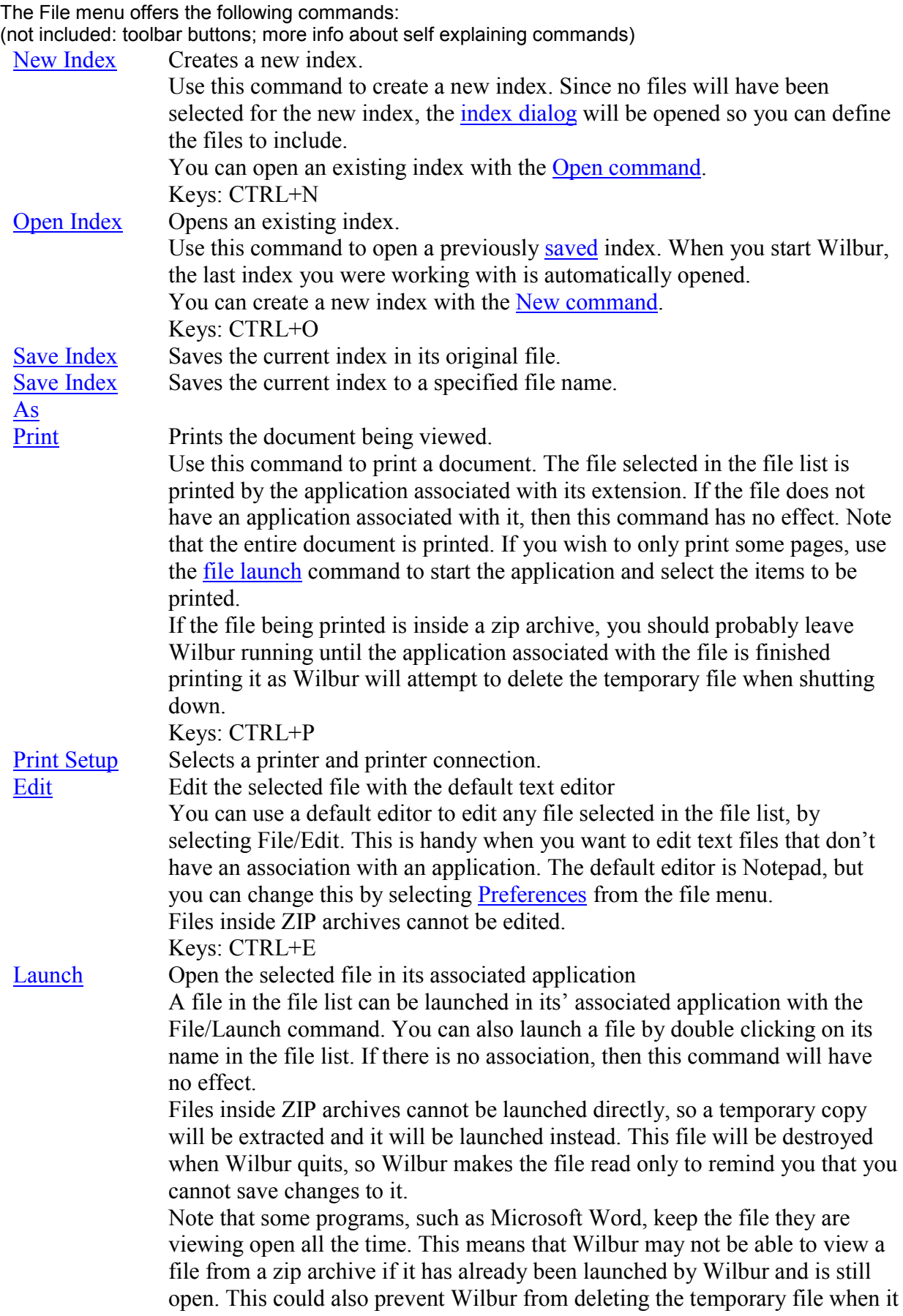

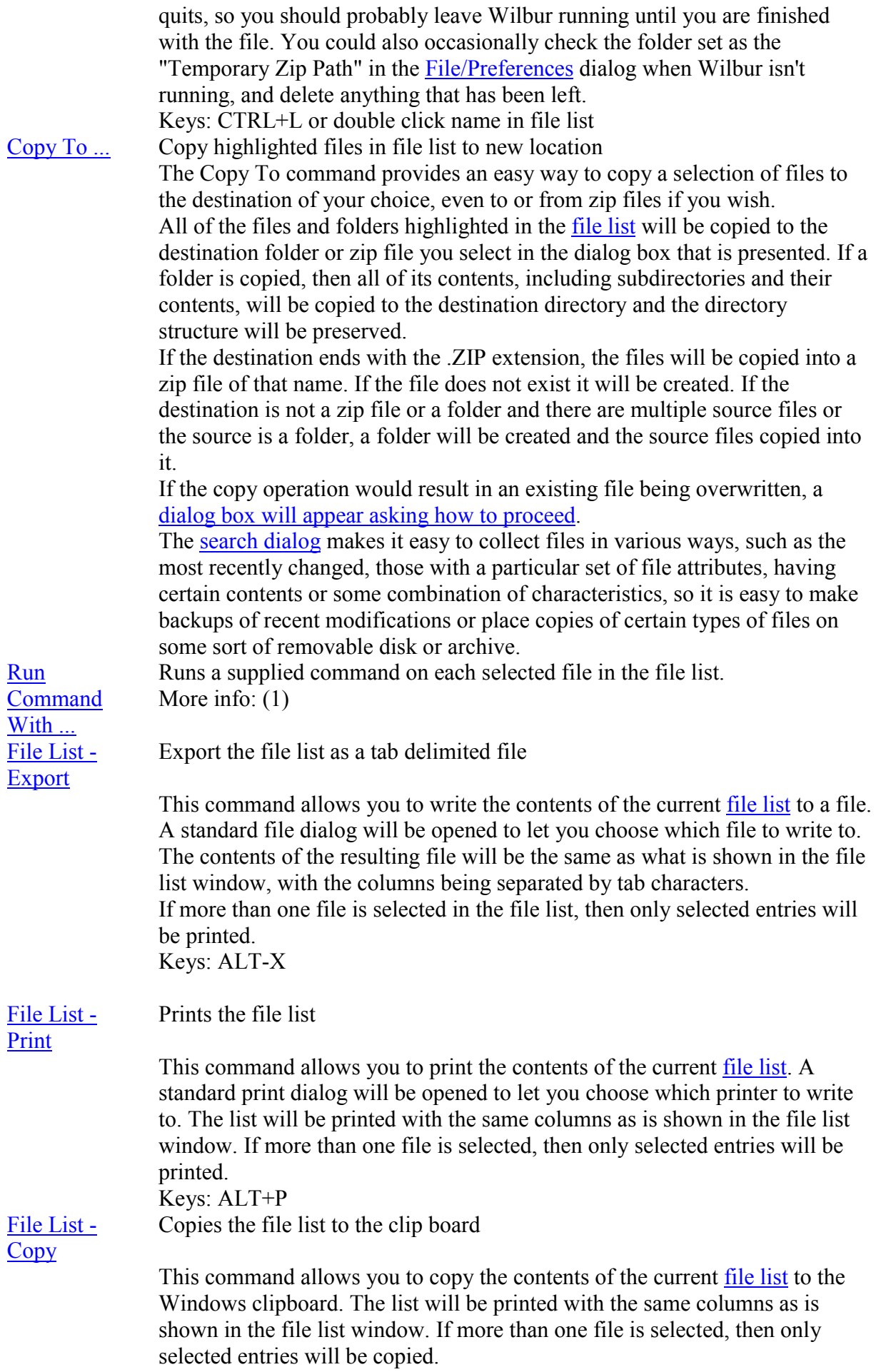

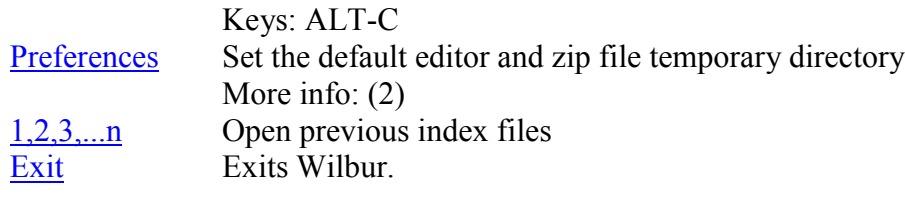

### **(1) Run Command With (File Menu)**

Wilbur can execute a command line program using the files selected in the file list as parameters. With the desired files selected in the file list, choose the **Run Command With** item of the file menu to bring up this dialog:

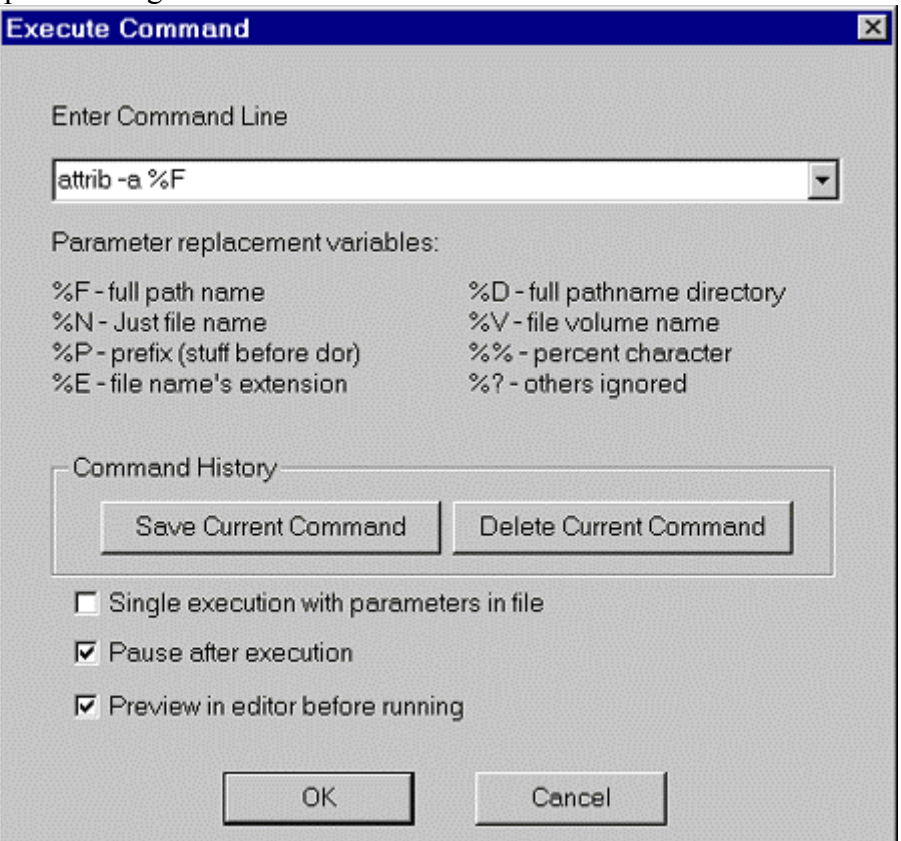

In the command line box, enter the desired command using the parameter variables listed below as appropriate.

If this is a command you are likely to use repeatedly, click on the **Save Current Command** button to add it to the drop down list of the command line field. This will let you quickly select it in the future. To remove a command from the list, select it from the drop down and then click on the **Delete Current Command** button.

Wilbur creates a batch file in which to run the commands, but there are some options as to how this is run:

#### **Single execution with parameters in file**

If this option is checked, then only a single command will be executed, but it will be passed as an argument a file containing the parameters. There will be one parameter string per selected file on each line. This method is useful if you are dealing with a lot of files and wish to process them with some sort of program or script language that can read the file information from the parameter file.

#### **Pause after execution**

If this option is checked, a pause command will be inserted at the end of the batch file so you can inspect the command window after execution is complete.

#### **Preview in Editor before Running**

If this option is checked, Wilbur will launch the command file it constructs in your default editor before actually running the command. This way you can ensure that the commands have been built appropriately before committing to execution.

Wilbur will display a small Yes/No window asking whether to run the file. If you have chosen to have the parameters in a file as well, Wilbur will also launch the parameter file in your editor.

In all cases Wilbur will delete the temporary batch and parameter files it has created.

### **(2) Preferences (File Menu)**

The Preferences dialog is used to set options which affect the program regardless of which index is being used.

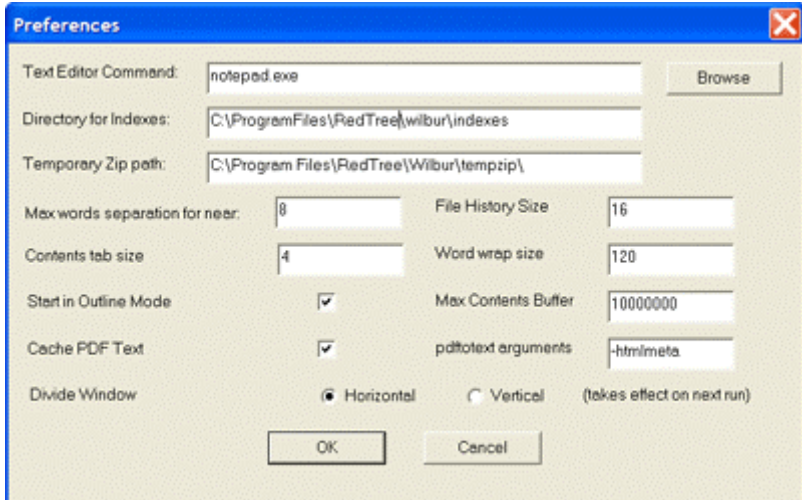

#### **Text Editor Command**

Enter the command to be given when the File/Edit is chosen. The path name of the file selected will be supplied as a parameter to this command. The browse button opens a standard file open dialog to assist you in finding the right path.

#### **Directory for Indexes**

This is the default path for saved indexes. Indexes can still be saved anywhere, but this mechanism helps promote keeping them all in one place. The default path is to an indexes folder in the folder where the Wilbur executable lives. Wilbur will create this folder as necessary.

#### **Temporary Zip Path**

This is the directory where zip files are temporarily expanded. It is also used for temporary files during index builds and updates.

#### **Max Words Separation for Near**

The separation allowed, in words, for a near search (see Index/Search).

#### **Contents Tab Size**

The number of character widths (based on the letter 'A') represented by a tab in the contents pane. **Start in Outline Mode**

If this box is checked, Wilbur will put the contents pane into outline mode (just lines containing searched for words are shown) when it is first started.

#### **File History Size**

The number of previously opened indexes that Wilbur remembers for the Recent Files section of the file menu.

#### **Word Wrap Size**

The line length in characters before the line is wrapped back to the left edge of the window.

#### **Max Contents Buffer**

This is the largest amount of information that Wilbur will attempt to read into its contents pane. This is provided to save time when very large files are highlighted in the file list (Particularly easy to do when sorting by size).

#### **Cache PDF Text**

If the pdftotext program is installed on your machine Wilbur will automatically use it to extract text from pdf (Adobe Acrobat) files. Normally this text is discarded after use, but if you check this box, Wilbur will keep the extracted text so that viewing the file in the future will be faster.

#### **PDFToText Arguments**

Enter any optional arguments you wish passed to the pdftotext program. (See the documentation from the pdftotext program).

#### **Divide Window**

You can select whether the file list pane is above (Horizontal) or beside (Vertical) the contents pane. After changing this you have to exit Wilbur and restart it for the setting to take effect.

# **Menu Commands - Edit Menu**

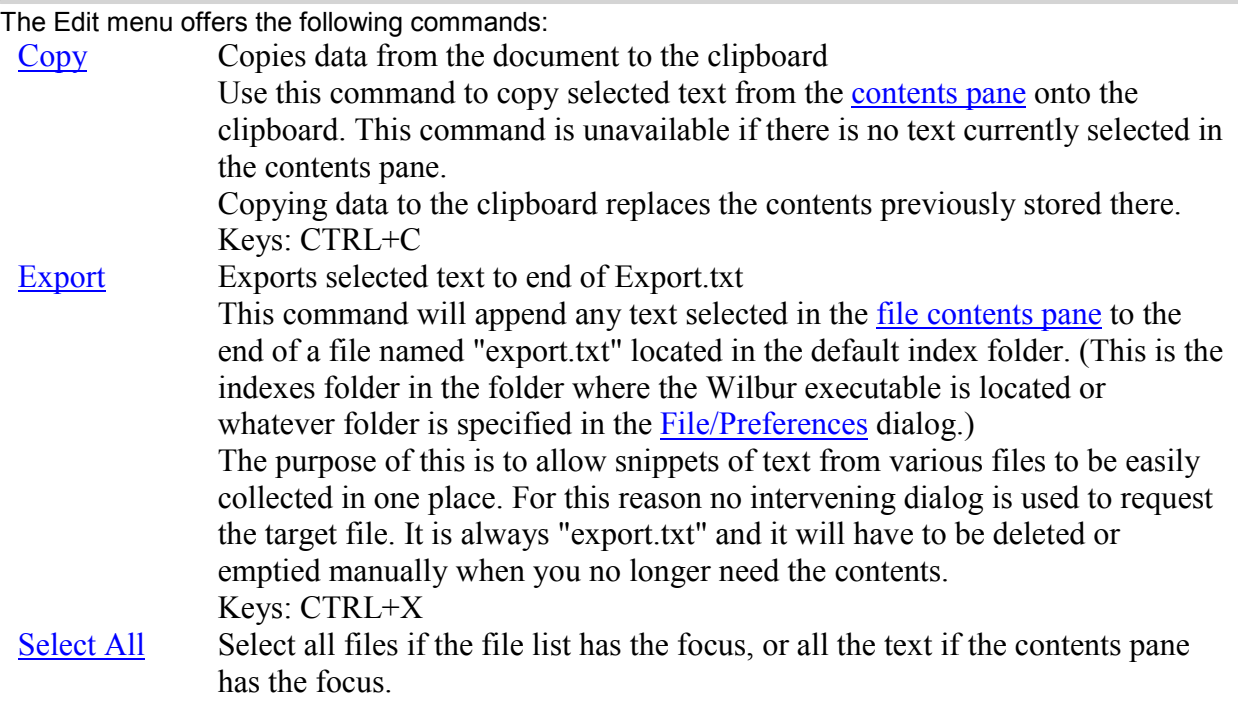

## **Menu Commands - Index Menu**

The Index menu offers the following commands:

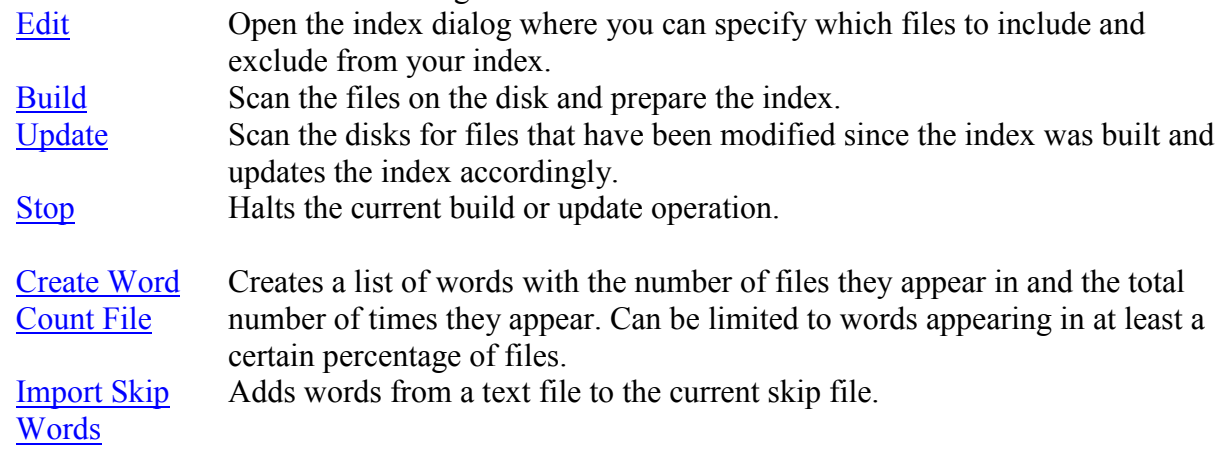

(NOG AANVULLEN)

### **Menu Commands - Search Menu**

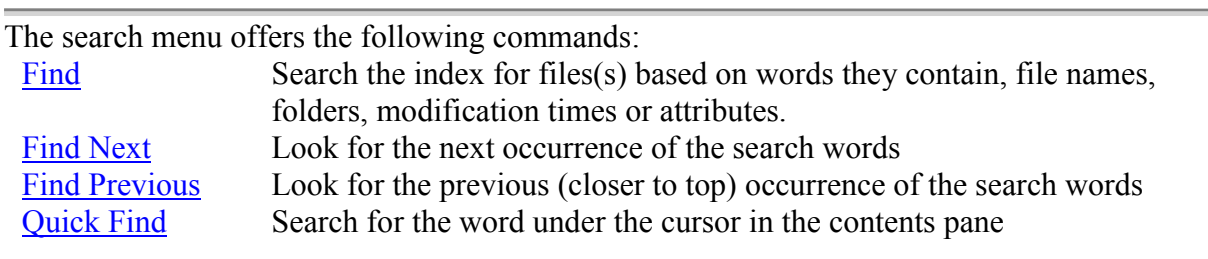

(NOG AANVULLEN)

# **Menu Commands - View Menu**

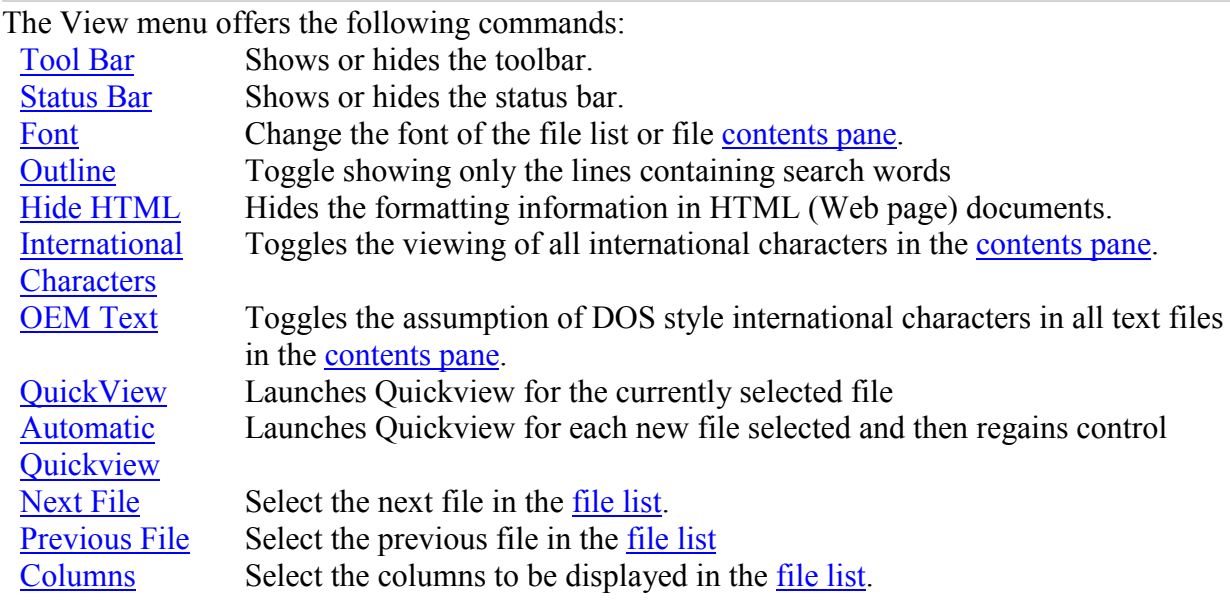

(NOG AANVULLEN)

### **Menu Commands - Help Menu**

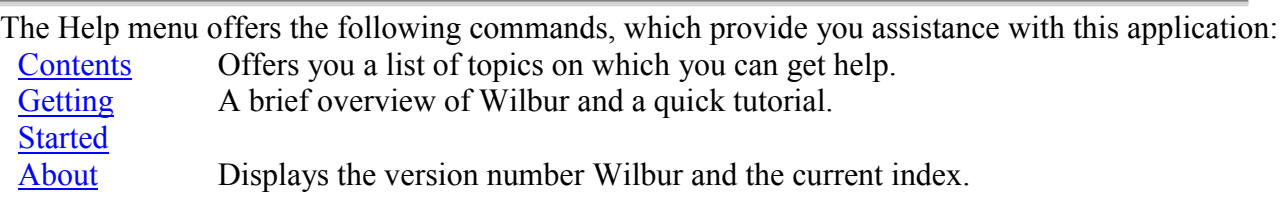

# **Misc - Command Line Parameters**

When Wilbur is started normally from a short cut icon without any parameters, it opens the last index used and presents the user with a search dialog. It is possible to change this behaviour by having additional parameters after the wilbur executable path in the shortcut properties or when launching Wilbur from the command line in a command prompt window.

The general form for this is:

[path]wilbur.exe [-parameter(s)] [index] [search term]

Where all the items in square brackets are optional.

#### *Parameters*

#### **-2**

Normally if you try to run Wilbur while a copy is already running, you are simply switched to the copy already running. If the **'-2'** parameter is present, then a second independent copy of Wilbur is created. This parameter can be used with other options, but if so it must always be first on the command line.

#### **-b**

This parameter causes Wilbur to open the designated index, rebuild it, save it and then shutdown. It must be followed by a path name to an index (a .WIL file) but there should not be a search term. While Wilbur's companion utility program provides scheduled builds and updates, some users may instead prefer to use this parameter with the system task scheduler or another scheduling program to launch Wilbur and rebuild indexes at predetermined times. It could also be used if you want to use an icon to launch a build.

For example to build and save the index an index:

#### **wilbur -b c:\indexes\text.wil**

#### **-u**

This parameter works the same way as the **-b** parameter described above, but only updates the index rather than rebuilding it.

If Wilbur finds a file name on it's command line when it starts up, it will automatically open that file as an index. This is standard behavior for Windows programs and is necessary so that double clicking on an index works correctly.

#### *Index*

The index parameter is simply the path name of the index that wilbur is to open. For example: c:\Program Files\RedTree\Wilbur\indexes\admin.wil

This parameter is required with all other options except the **-2** parameter.

#### *Search Term*

If you follow the index name with a space and a search phrase, Wilbur will start and automatically bring up the search dialog with that phrase filled in. This makes it easy to construct a simple word processor macro which will automatically launch Wilbur and search for the word under the cursor when an assigned hot key is pressed. (MS Word Example).

If you want to skip the dialog box and proceed directly to the results of the search, enter a -s before the search term. For instance:

#### **wilbur indexes\text.wil -s redtree**

A similar procedure can be used in a programming development environment to search sample files etc.

#### **Other Examples:**

Same as above, but start a second copy of Wilbur if it is already running:

© http://wilbur.redtree.com/ P.21/33

### **wilbur -2 indexes\text.wil -s redtree**

To start wilbur and have it open the search dialog with redtree already filled in:

### **wilbur indexes\text.wil redtree**

# **Misc - OLE Automation Routines**

Wilbur provides a number of OLE Automation routines which permit indexes to be built and searched by other programs. All of the routines will be discussed in terms of Visual Basic and its VBA counterpart used in Microsoft Office products. Of course any language capable of calling OLE automation routines could be used.

The following functions are supported:

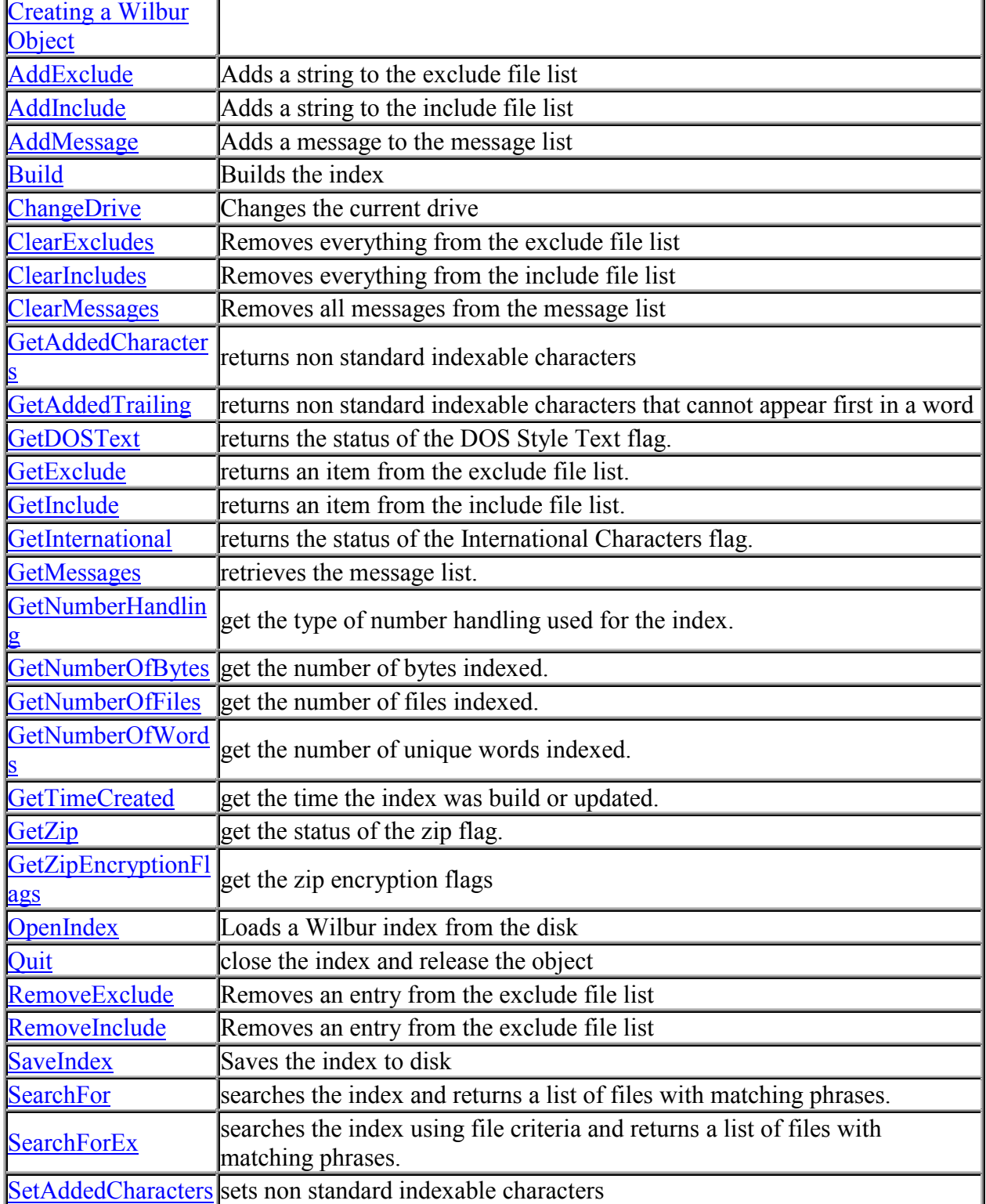

© http://wilbur.redtree.com/ P.23/33

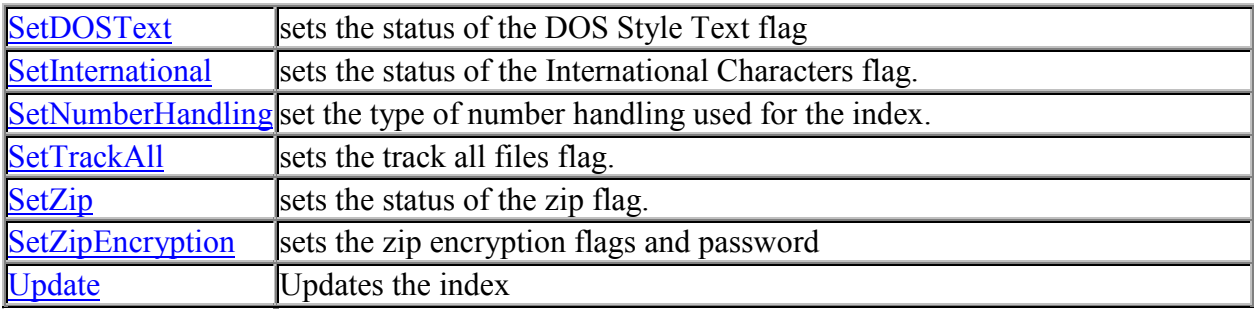

# **Creating a Wilbur OLE Object**

The first step in using an OLE object is to create it. In Visual Basic you would create a Wilbur object with code like:

Dim wilbur As Object

Set wilbur = CreateObject("Wilbur.FileIndex")

In all of the function examples it is assume a wilbur object has already been created.

(… ANDERE METHODES NOG AANVULLEN …)

### **Build OLE Automation Routine**

#### **Build(** *waitTime* **)**

*waitTime* number of milliseconds that is allowed for the build operation to complete before timing out. This should be set high enough to allow any legitimate build to finish.

#### **Example:**

wilbur.Build( 900000 )

Build the index and allow 15 minutes (15\*60\*1000 milliseconds) for it to complete.

(… ANDERE METHODES NOG AANVULLEN …)

### **OpenIndex OLE Automation Routine**

#### **OpenIndex(** *indexPath* **)**

*indexPath* the path name of the index to open.

Returns True if the index was opened successfully, otherwise False.

#### **Example:**

' wilbur and bIndexLoaded are global ' if an index is already open, then close it If bIndexLoaded Then wilbur.quit bIndexLoaded = False End If Set wilbur = CreateObject("Wilbur.FileIndex") bIndexLoaded = True If Not wilbur.OpenIndex(Text1.Text) Then MsgBox ("Could not load index") End If

This example opens an index that has had its name entered in the Text1 field. If an index was already open, it is closed first..

### **Quit OLE Automation Routine**

#### **Quit()**

Closes the index and releases the Wilbur object. **Example:**

wilbur.Quit

(… ANDERE METHODES NOG AANVULLEN …)

# **SearchFor OLE Automation Routine**

#### **SearchFor(** *searchPhrase* **)**

*searchPhrase* a search string of the type described in Searching For Words. *Returns* An SearchResults object which is a list of the files in the index in which Wilbur found matches for the search phrase.

#### **SearchFor Example**

Dim searchResults As Object Dim search2 As Object ' get the list of files containing the phrase entered ' in the Text1 field Set searchResults = wilbur.SearchFor(Text1.Text) ' Extract the names from the list and use them ' to fill a list box Dim bResult As Boolean Dim nCount As Integer  $nCount = 0$ bResult = searchResults.setToStart While bResult Dim lastMod As Date lastMod = searchResults.getModifiedDate List1.AddItem searchResults.getPath +  $Chr(9) + Format(lastMod)$ bResult = searchResults.setToNext  $nCount = nCount + 1$ Wend

This will search the index and place matching files in the searchResults object. This list is then looped through and the path names and modified dates of the files are placed in the list box.

The SearchFor routine returns an object which is the list of files with successful matches. The contents of this list can be accessed with the following routines:

- getModifiedDate
- getPath
- $\bullet$  getRank
- getCount
- setToNext
- setToStart
- isNearOK
- getContents

(… ANDERE METHODES, GELINKTE OBJECTDEFINITIES E.A. ITEMS NOG AANVULLEN …)

### **WilburUtil**

WilburUtil is a small companion program to Wilbur. When run it takes up residence on the tool tray portion of your toolbar and not only provides quick access to Wilbur, but also acts as a scheduler for automatic builds and updates of your indexes.

> **SE 5:06 PM** and Part Part Folders - Mi...

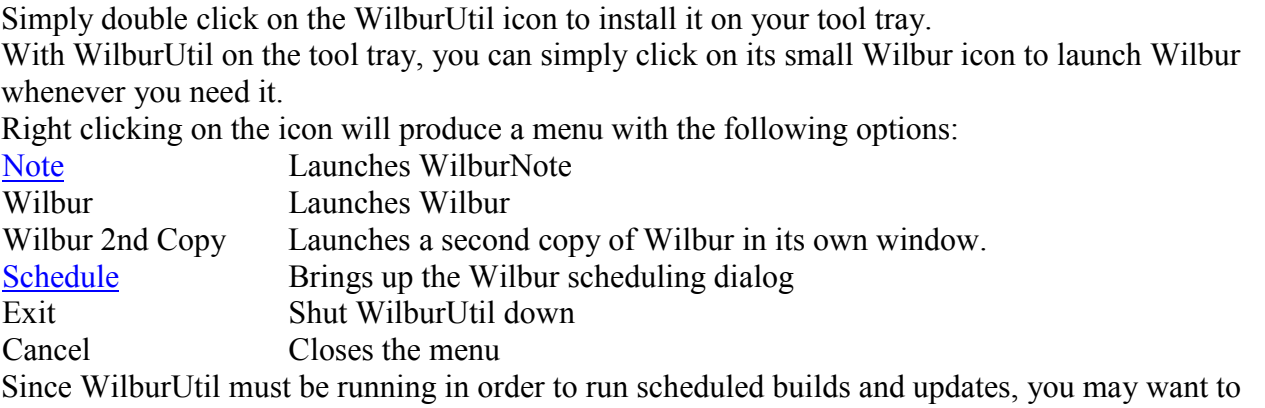

drag a shortcut to WilburUtil into your Start Up folder so that it starts automatically when you boot your machine. This will ensure that your scheduled builds and updates take place on time.

### **WilburNote**

This little utility is an attempt to make it easy to take quick notes like:

My poobah password is master

and stash them on your disk for future reference. The idea is that Wilbur will index the file containing this pearl and allow you to find it again when needed. (It helps if the note contains some words you are likely to search for).

When WilburNote is run, you are presented with this very simple dialog:

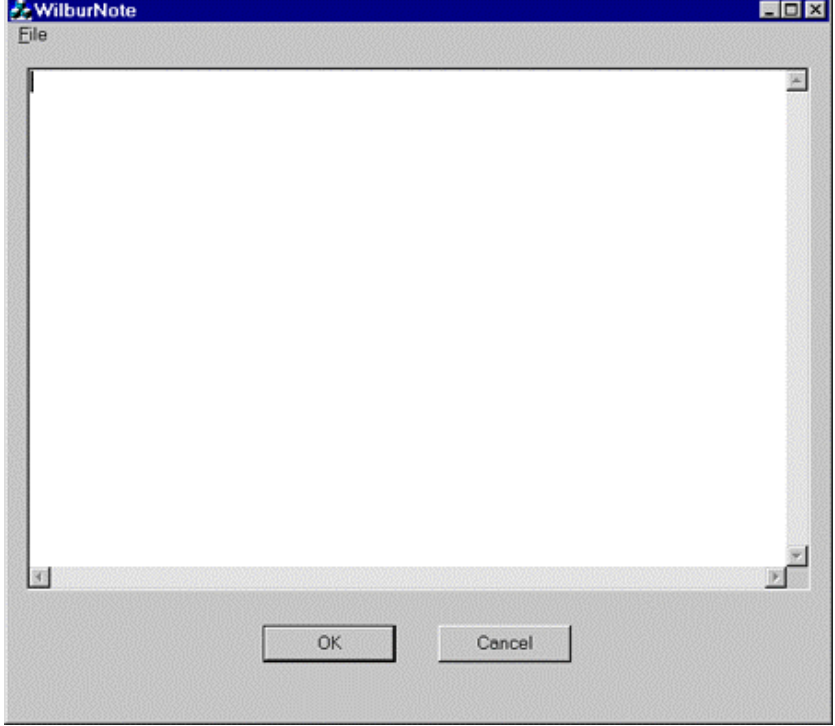

Just type whatever you want into the text box and click on OK.

To keep things as quick and simple as possible WilburNote does not require, or even allow at this point, you to name the file where the text is stashed. By default the a file is created in the Wilbur folder with a name of the form:

WN19980828\_3.txt

where the numbers indicate this was the third note created on August 28, 1998. The location of the folder where these files are created can be changed by creating a registry entry at:

HKEY\_CURRENT\_USER\Software\RedTree\wilbur\WilburNote\Folder

containing the path name. (Note you will have to restart WiburNote after setting of changing this key) Of course Wilbur itself is a handy tool for moving these files around if you choose. Note that Wilbur will not be aware of a new note until it is indexed and of course your index include paths must be such that the note files are included.

Since the whole point of WilburNote is to make creating reminders and notes very painless, you will probably want to make it easy to call the program. It can be launched in the normal ways or with WilburUtil, but the preferred solution is probably to assign a shortcut key to it.

Create a shortcut to the program some place convenient and then right click on the shortcut icon and select properties. In the resulting dialog box click on the shortcut tab and enter the shortcut key you desire in the ShortCut Key box. I like Ctrl+Alt+N for WilburNote and Ctrl+Alt+W for Wilbur itself, but your preferences will probably be different.

Having done this you can then type Ctrl+Alt+N simultaneously at anytime to pop up WilburNote.

### **Schedule Dialog (WilburUtil)**

Right clicking the WilburUtil icon on the system tool tray ৰ÷১এ চেঞা Start | Par Personal Folders - Mi...

and selecting Schedule will result in the following dialog appearing:

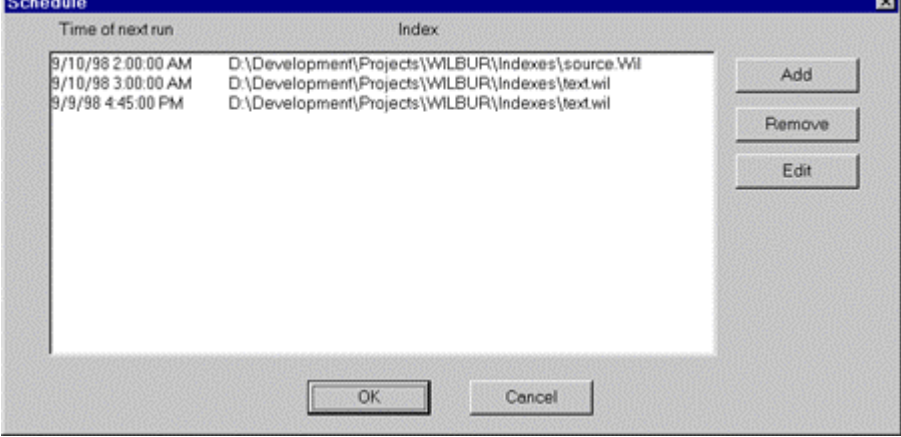

The main list box contains all of the scheduled events. To add a new one, simply click on the Add button:

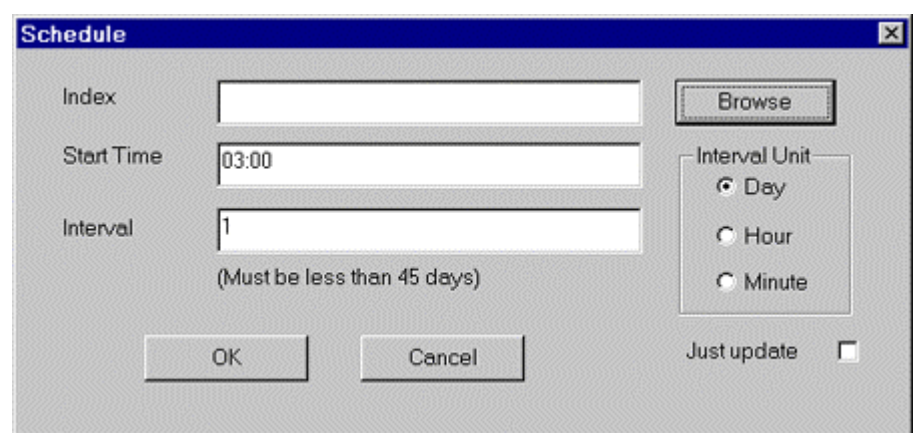

- 1. Click on the browse button to select the index you wish to build or update.
- 2. Enter the time for the first run. For instance 7 pm or 19:00 or 3:45 am. It is probably a good idea to try and select times such that two events don't overlap.
- 3. Select the interval between runs. Enter the number in the interval box and click on the unit (Day, Hour, or Minute).
- 4. If you wish to do an update rather than a full build, check the Just Update box.
- 5. Press OK to add this item to the schedule list.

Back on the main schedule list dialog, selecting an entry clicking on Edit allows the item parameters to be changed.

Clicking on Remove will delete the selected item from the list.

You must click OK to save the changes to the list. If you wish to abandon all changes, click on Cancel.

# **Running Wilbur from a CD**

It is easy to set Wilbur up as a search and viewing tool for information packaged on a CD and it can be distributed without charge.

The CDWilbur program provides a simple way to use Wilbur on CDs without having to worry about installation programs etc. (well almost - see below for MS Windows update complications). When run this program presents a simple dialog to the user:

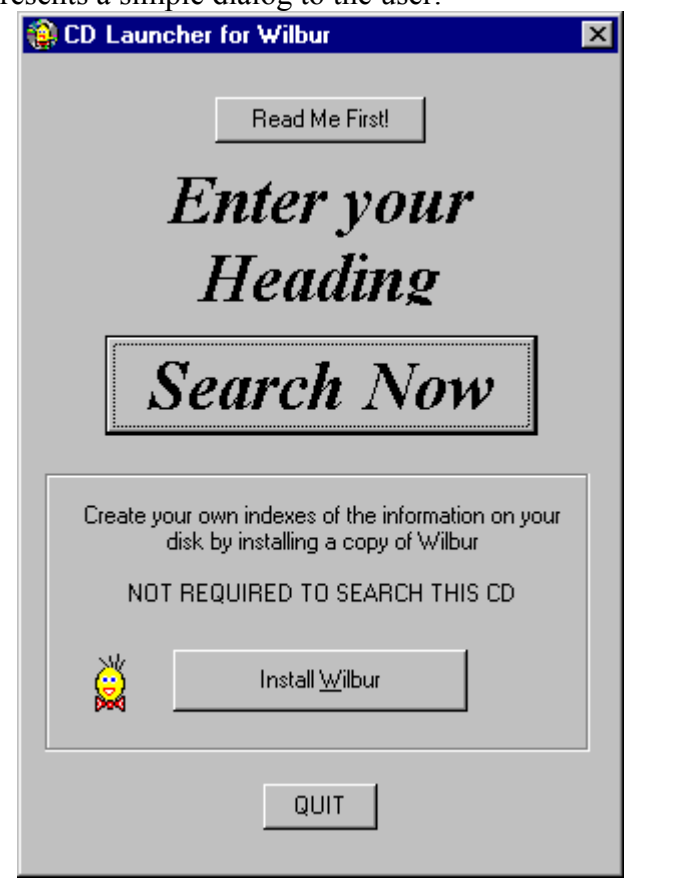

### **Customization**

The "Enter your Heading" phrase and font can be set by including a text file called CDWilbur.ini in the same location as the CDWilbur.exe file, usually in the root directory of the CD. When the Search Now button is pressed, the program checks to see if Wilbur has ever been run on this machine. If not, some initialization is done to ensure the system is up to date and various options are set for the first run. These settings used for these options are also set by the CDWilbur.ini file.

A typical CDWilbur.ini file might look like the following:

Heading=Enter your Heading HeadingHeight=40 HeadingWeight=700 HeadingItalic=1 HeadingFont=Times New Roman Title=A Test Title initialindex=education.wil outline=0

The form is that each line contains a keyword followed by a setting. The keywords are not case sensitive.

The complete list of keywords is:

All paths are relative to CDWilbur.exe unless otherwise noted and should not have leading and trailing backslashes.

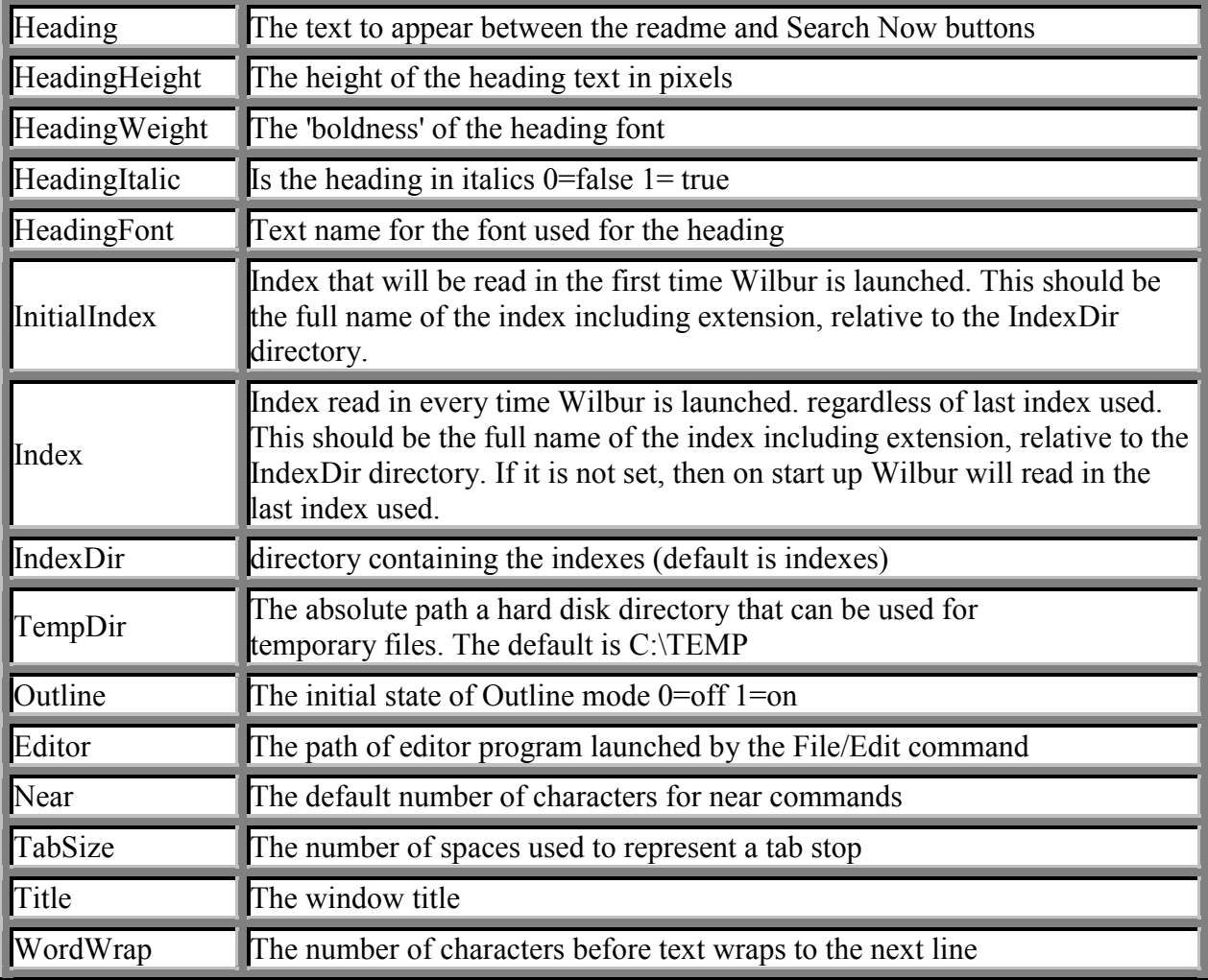

### **File Locations**

The CDWilbur program expects a Wilbur subdirectory in its directory. Normally the CDWilbur program will be in the root directory of the CD and so the Wilbur directory will just be \wilbur. This directory should contain the following files:

wilbur.exe wilbur tlb includelist.txt skip.txt help directory - copy from a normal Wilbur install ---------- oadist.exe 40comupd.exe WilburSetup.exe dunzip32.dll dzip32.dll

© http://wilbur.redtree.com/ P.31/33 All the files above the dashes can be found in the wilbur directory following a normal installation. The WilburSetup program is just the current download version of Wilbur renamed to a standard name. For instance if the current download version of Wilbur is wilbur2b7.exe, it should be included in the \wilbur directory with the name WilburSetup.exe.

The dunzip32.dll and dzip32.dll will be in the windows system directory. The current wilburXXX.exe (e.g. wilbur21b9.exe) can be downloaded from our download page.

### **MS Updates**

If the target machine has Windows Internet Explorer 4 on it, then the oadist.exe and 40comupd.exe files will not be used. However older systems need to have these Microsoft supplied system updates installed. CDWilbur will do this automatically, first applying oadist.exe and then the 40comupd.exe file. Unfortunately this second update requires a system restart when it is complete, so the user will have to restart CDWilbur after the restart is complete. Newer systems that have IE4 will simply run seamlessly.

The Microsoft files can be downloaded from the Microsoft ftp site:

oadist.exe 40comupd.exe

### **Source Material**

When creating the index for a CD-ROM, the source material should be in the same relative position as it will be on the CD and no drive letters should be used in the include specifications. This ensures that Wilbur will be able to find the source files on the CD regardless of what the CD drive letter is. Note that if when indexing the source is on a different drive than Wilbur, you can use the browse button on the include dialog to make the current drive the source drive.

## **Misc - Contacting Us**

Except for customers who purchased a commercial version of Wilbur, we expect people to seek, and provide, help by means of the **WilburTalk forum**. However if you need to get in touch with us, here are the relevant coordinates: **RedTree EMail Addresses**

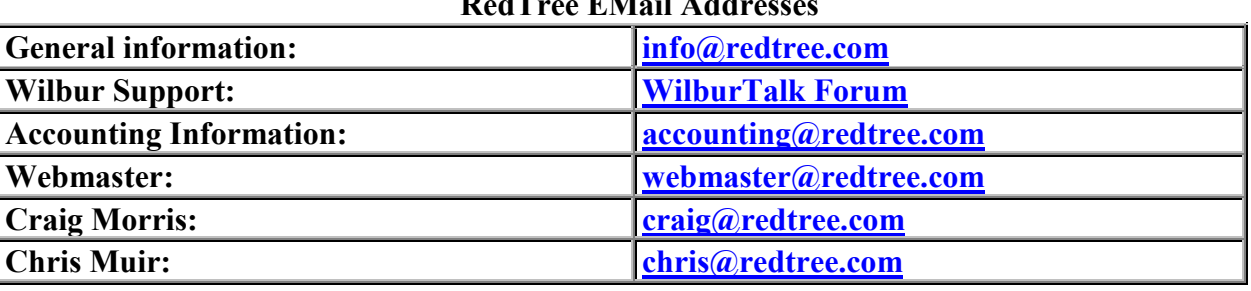

You can also reach us by:

**Fax:** +1.250.423.6519

#### **Postal address:**

2 Timberline Crescent, Fernie, B.C., V0B 1M1, Canada